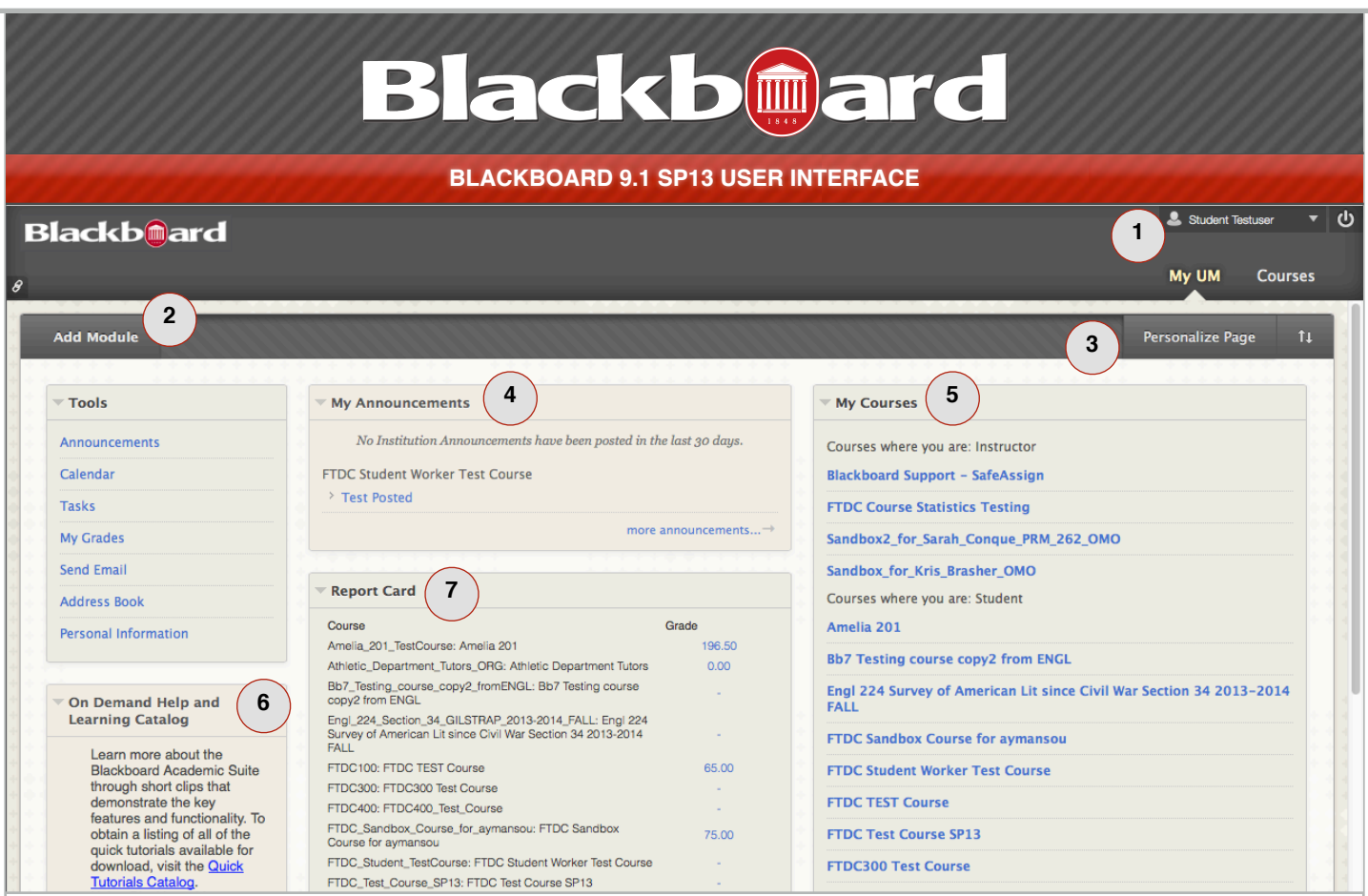

## **The Blackboard 9.1 SP13**

**interface** allows users to customize their view by adding, moving and rearranging modules. Several features of the My UM page are highlighted below.

**Global Naviation Menu: The**  Global Navigation Menu is the entry point to My Blackboard. It also provides one-click access to your Courses, Settings, and Help information. Simply click on your name in the Global Navigation Menu, and a drop-down menu will appear, providing quick access to notifications, discussion board postings, content updates, grades, calendar, and the retention center. **1**

**2 Add Module:** The My UM page consists of a number of modules (My Announcements, My Courses, etc.). Some modules are embedded in the page at the system level, meaning that they can not be removed. Each user has the option to add modules to their view of the Blackboard home page. To add a module, click the Add Module button and select Add for the module that you wish to add.

Click the OK button when finished to return to the main page.

**Personalize Page:** It is possible to change the colors and overall theme and layout of your Blackboard home page. To change the theme colors, click the Personalize Page button and select a theme from the available options. To change the layout, select the Up-Down Arrow icon to the right of the Personalize Page icon. Select a module name in one of the three columns that you want to move. Use the up/down arrows under that column to move the module up or down; use the left/right arrow keys next to the column to move the module one column left or right. Be sure to click Submit once you are satisfied with the module layout. Alternatively, you can drag and drop the modules themselves to change their location. **3**

**My Announcements:** The My Announcements module displays the announcements related to all of the courses in which you are enrolled. By clicking the settings icon (looks like a gear) **4**

at the top of the module, you can specify the range of announcements to show (e.g. 7 days, 30 days, etc.).

**My Courses:** The My Courses module displays any courses in which you are enrolled, either as a student, instructor, or Teaching Assistant. Courses will appear in this list once the course instructor chooses to Enable the course through their myOleMiss interface. Old courses will remain in this list for 30 days after the end of the semester. Users may hide any courses in this list by choosing the settings icon at the top of the module. **5**

**On Demand Help and Learning Center:** This module provides access to training materials and videos created by Blackboard to assist users in learning key features of the Blackboard environment. **6**

**Report Card:** The Report Card module is for student use and is a quick way to view current grades in any course in which the instructor has posted the grades in the Blackboard Grade Center. **7**